# Ausfüllanleitung Übergangsstatistik 2018/19

#### Excel-Tabelle

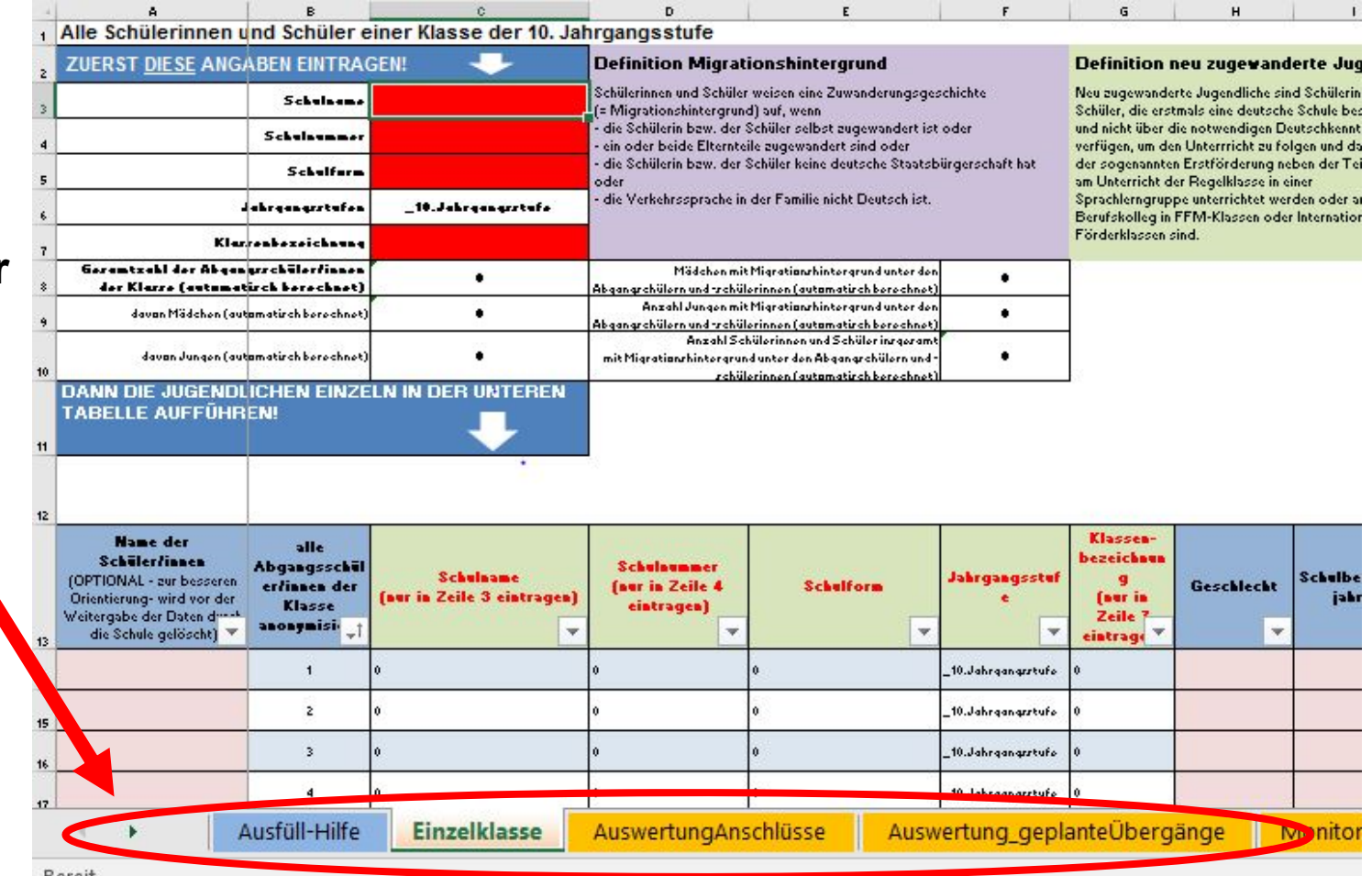

**Blattregister der Tabellenblätter**Durch einen Klickauf das jeweilige Register erscheint das entsprechende Tabellenblatt.

> Das Tabellenblatt "**Einzelklasse**" enthält die eigentliche **Abfragematrix**, in die für jede Klasse die Eintragungen für alle Schülerinnen und Schüler vorgenommen werden müssen.

# **Dateiaufbau**

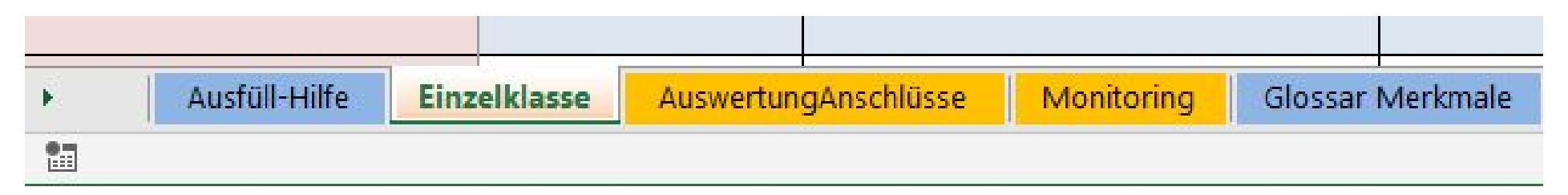

Das Tabellenblatt "**Einzelklasse**" enthält die eigentliche **Abfragematrix**, in die für jede Klasse die Eintragungen für alle Schülerinnen und Schüler vorgenommen werden müssen.

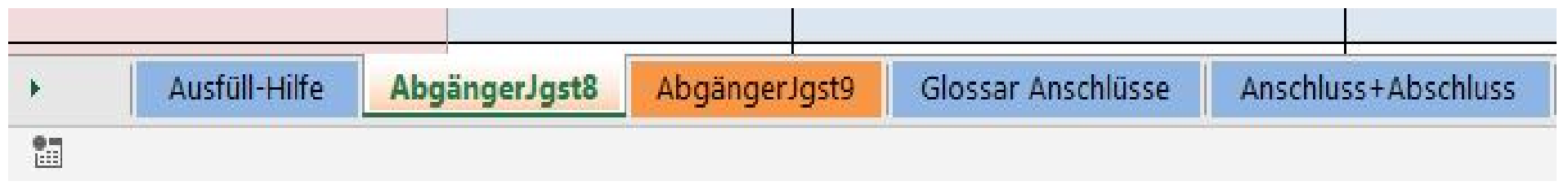

Für die Jgst. 8 und 9 müssen diese Eintragungen in die Tabellenblätter "AbgängerJgst8" und "AbgängerJgst9" in der Tabelle für alle Abgangsschülerinnen und –schüler vorgenommen werden.

Wie erfolgt das Ausfüllen der Matrix?  $A4$  $\left\vert \mathbf{v}\right\vert$  $f_x$  $\infty$  $\omega'$ 

# Unterstützende Materialien

**Ausfüll-Hilfe**

Eine detaillierte Ausfüllanleitung für die Lehrkräfte finden Sie im Tabellenblatt "Ausfüll-Hilfe".

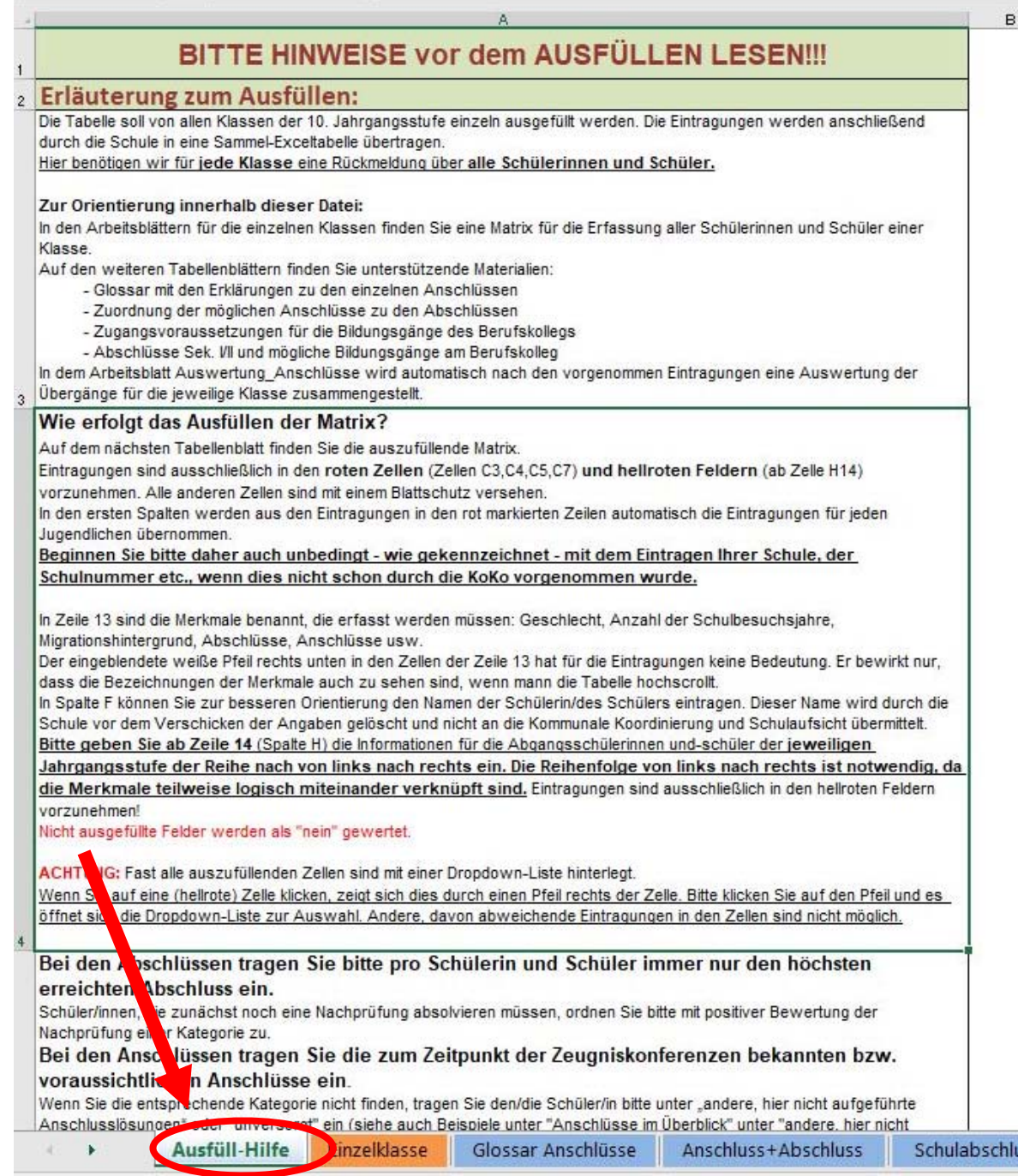

### Unterstützende Materialien

Die blauhinterlegten Register enthalten Tabellenblätter mit unterstützenden Materialien wie zum Beispiel das "Glossar Anschlüsse", in dem alle Anschlussoptionen erklärt werden.

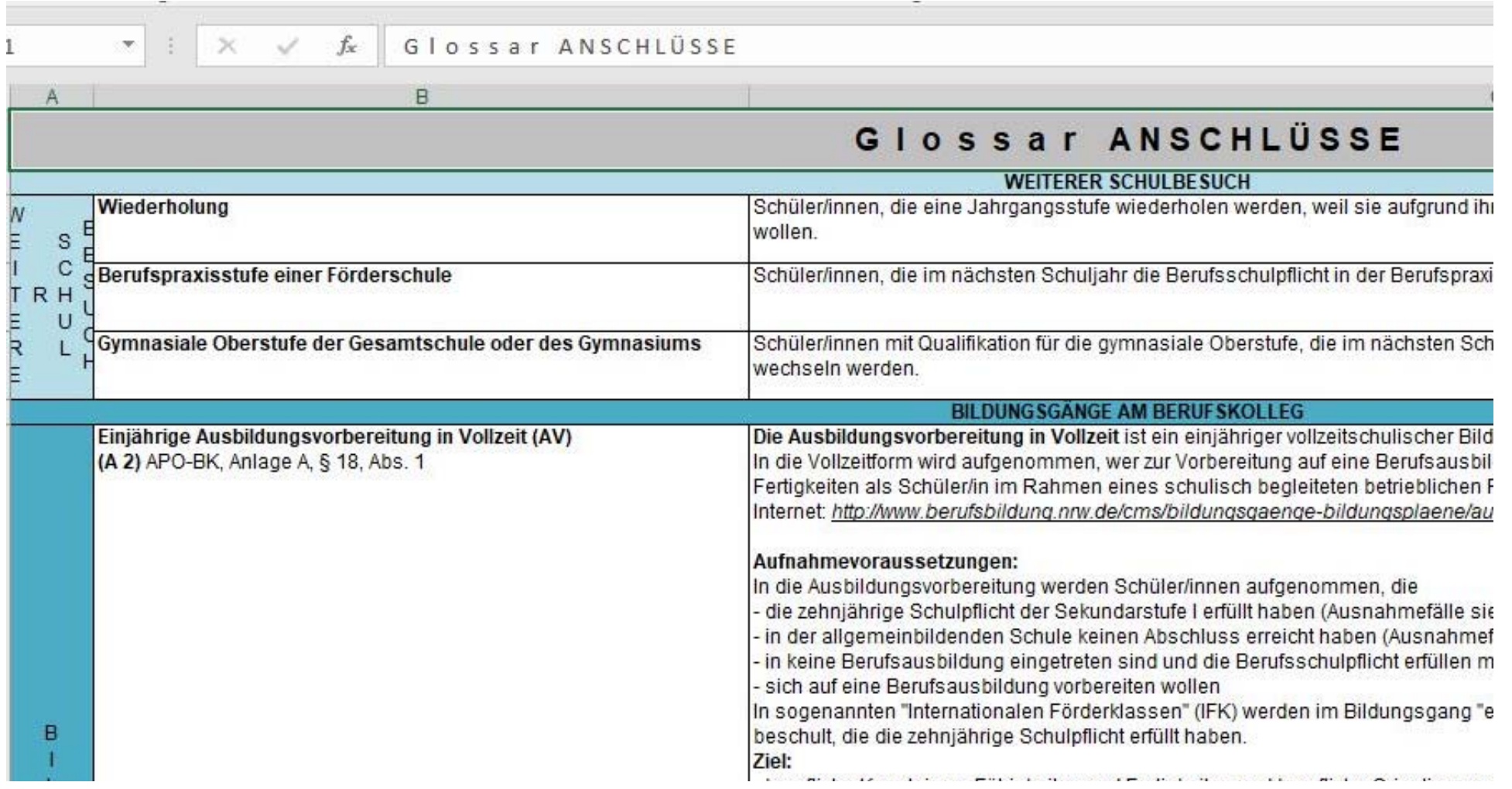

### **Schritt 1: Eintragung in die roten Zellen**

- Schulnamen,
- $\bullet$ Schulnummer,
- •Klassenbezeichnung

Die Schülerzahlen errechnen sich in der Tabelle für die 10. Jgst. durch die Eintragungen der Daten der einzelnen Schülerinnen und Schüler in die folgenden Tabellenzeilen.

In der Tabelle für die 8. und 9. Jgst. müssen die Schülerzahlen der gesamten Jahrgangsstufe angegeben werden.

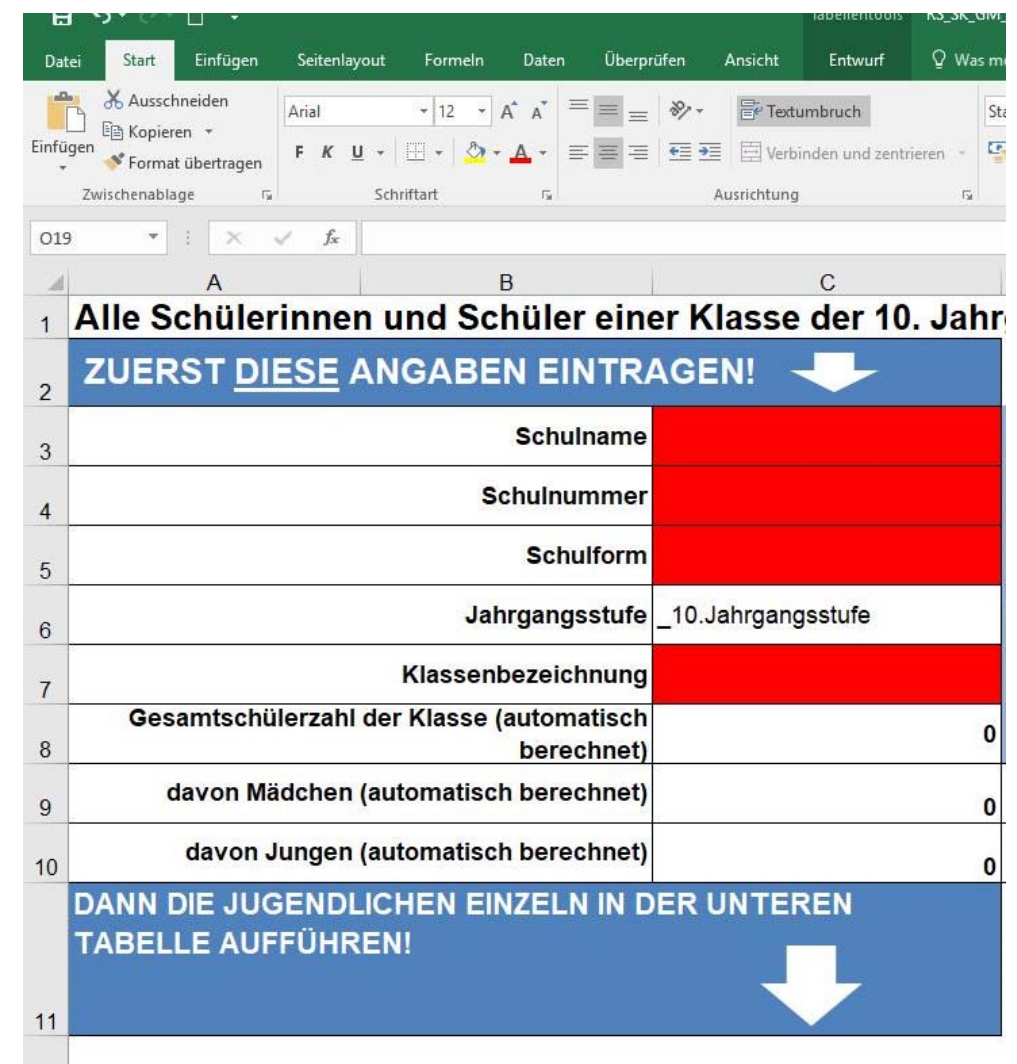

### **Schritt 2: Abfragemerkmale in der Zeile 12 bzw. Zeile 16**

Die Merkmale, die für jede Schülerin und jeden Schüler ausgefüllt werden müssen, sind in Zeile 12 in der Exceltabelle für die 10. Jgst. bzw. in Zeile 16 in der Exceltabelle für die 8. und 9. Jgst angegeben: Geschlecht, Anzahl der Schulbesuchsjahre, Migrationshintergrund, Langzeitpraktikum etc.

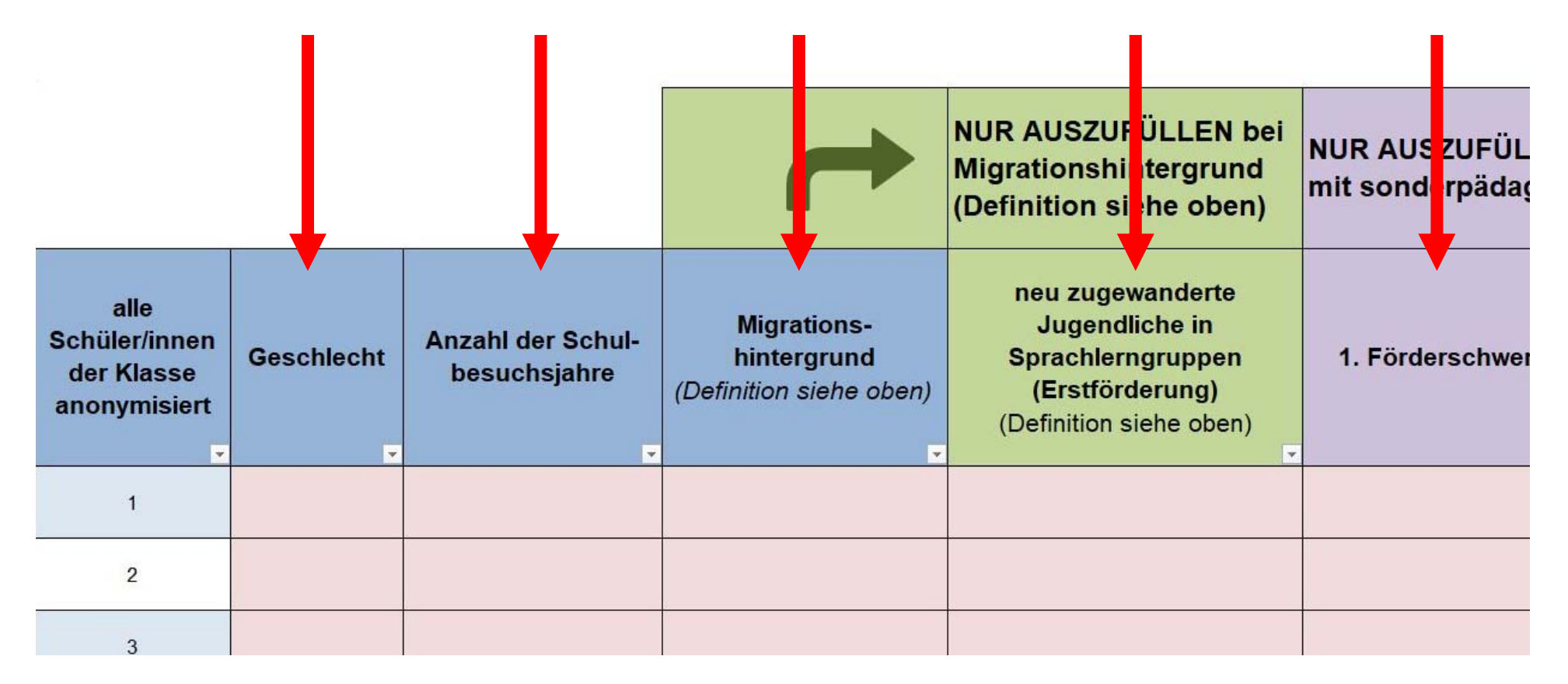

### **Schritt 2: Abfragemerkmale in der Zeile 12 bzw. Zeile 16**

Die weißen Kästchen mit dem eingezeichneten Pfeilen haben für das Ausfüllen keine Bedeutung. Hierdurch bleiben die Abfragemerkmale auch sichtbar, wenn die Tabelle weiter nach oben gescrollt wird.

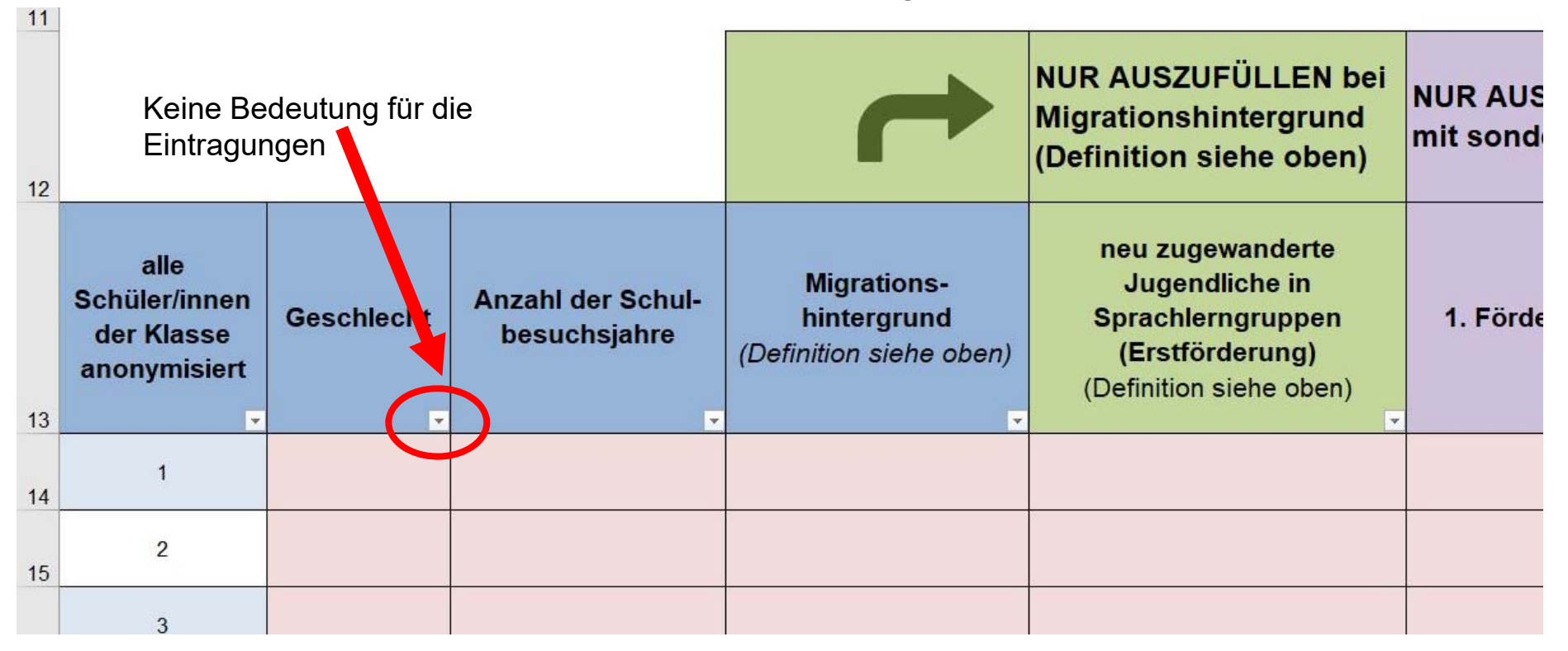

#### **Schritt 3: Eingabe der Informationen pro Schülerin bzw. Schüler von links nach rechts**

Für jede Schülerin und jeden Schüler müssen die einzelnen Zeilen der Matrix ausgefüllt werden. Als Ordnungsprinzip sind die Zeilen durchnummeriert. Es ist auch möglich zu besseren Orientierung die Schülernamen einzugeben. Die Schülernamen müssen vor dem Verschicken unbedingt gelöscht werden.

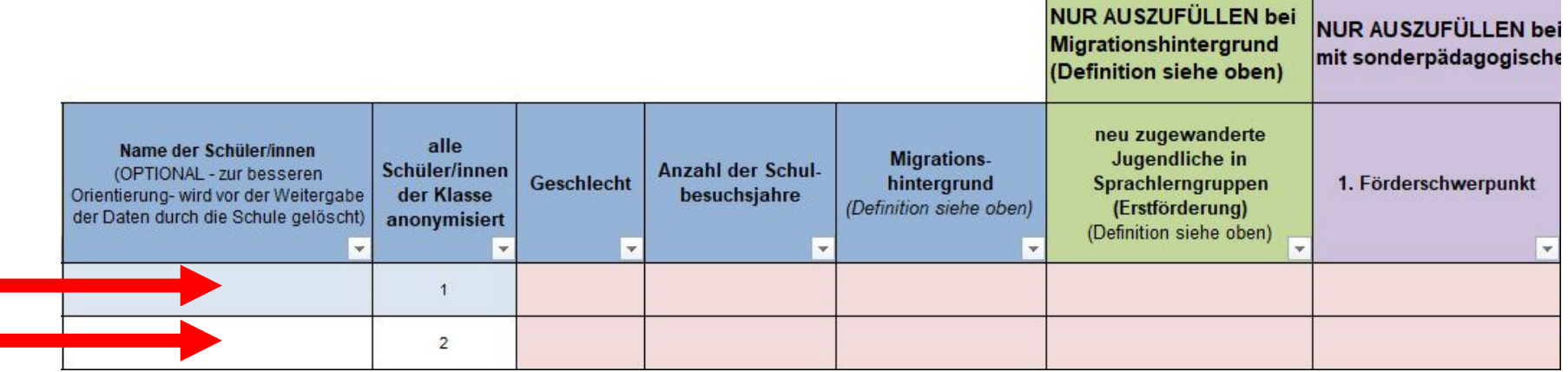

#### **Schritt 3: Eingabe der Informationen pro Schülerin bzw. Schüler von links nach rechts**

Nicht alle Merkmale müssen bei jeder Schülerin bzw. bei jedem Schüler ausgefüllt werden.

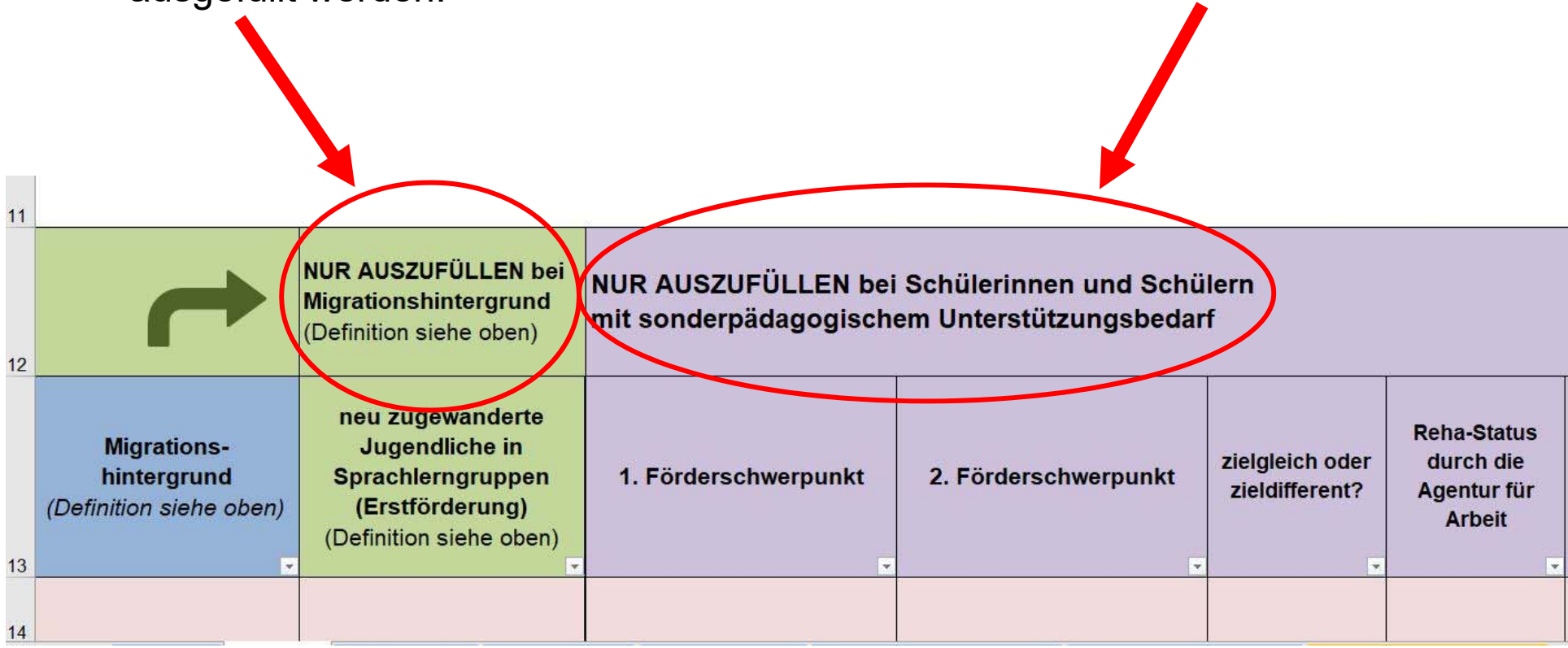

### **Schritt 3: Eingabe der Informationen pro Schülerin bzw. Schüler von links nach rechts**

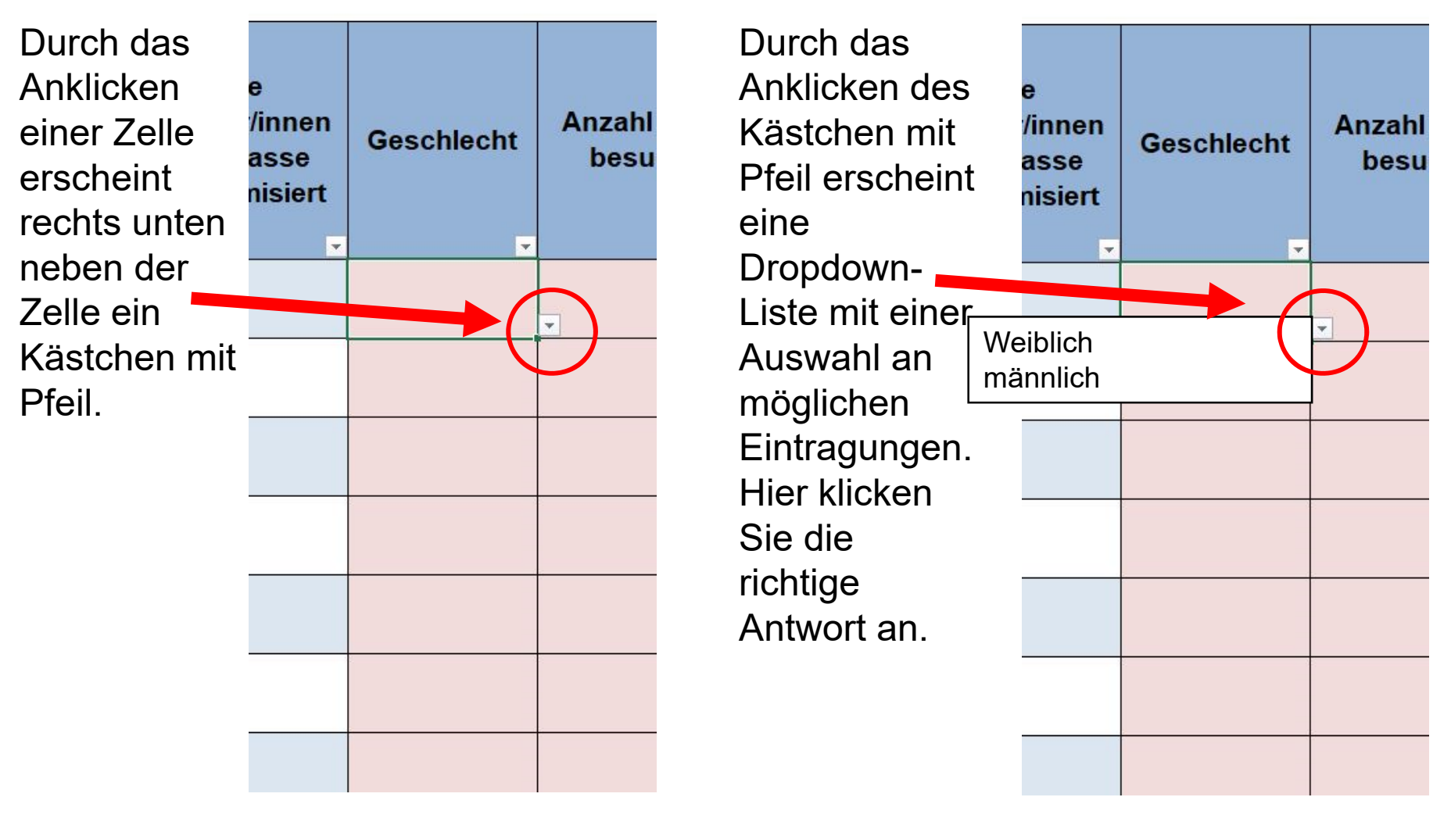

#### Schritt 3: **Eingabe der Informationen pro Schülerin bzw. Schüler von links nach rechts**

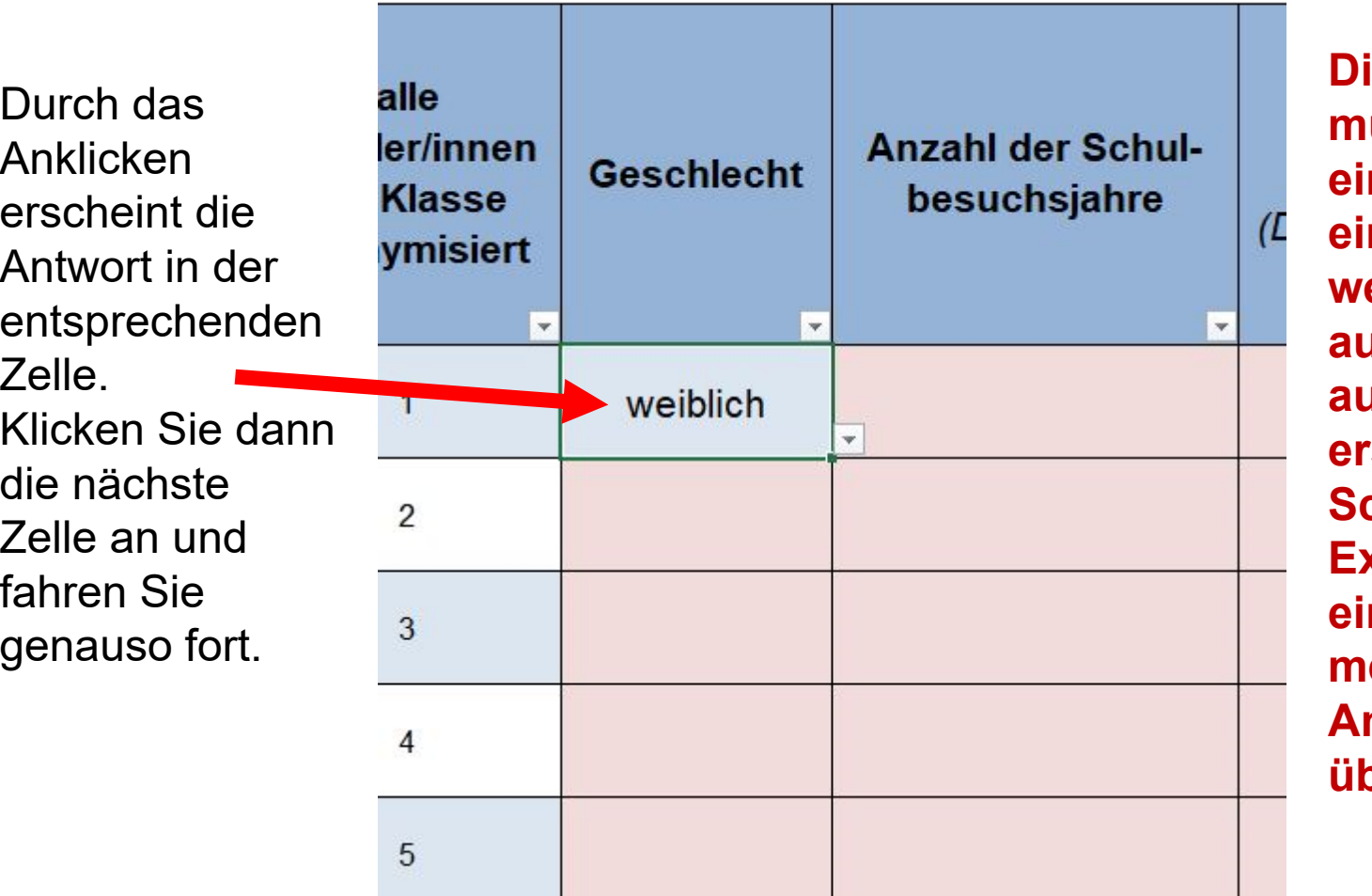

**Die Eingaben müssen nicht einzeln eingetragen werden, es ist auch möglich aus einer vorab erstellten SchILD-Exportdatei für eine Klasse die meisten Angaben zu übertragen.**

### Schritt 3: **Eingabe der Informationen pro Schülerin bzw. Schüler von links nach rechts**

Hier sollen nach den Sommerferien alle tatsächlichen Abschlüsse und Anschlüsse eingetragen werden. Man sollte die Eintragungen mit den bis dahin bekannten Anschlüssen vor den Sommerferien vornehmen, sodass nachher nur noch die Veränderungen eingetragen werden müssen. Das DropDown für die Anschlüsse steht in Abhängigkeit von den Eintragungen für die Abschlüsse, daher muss erst der Abschluss eingetragen werden.

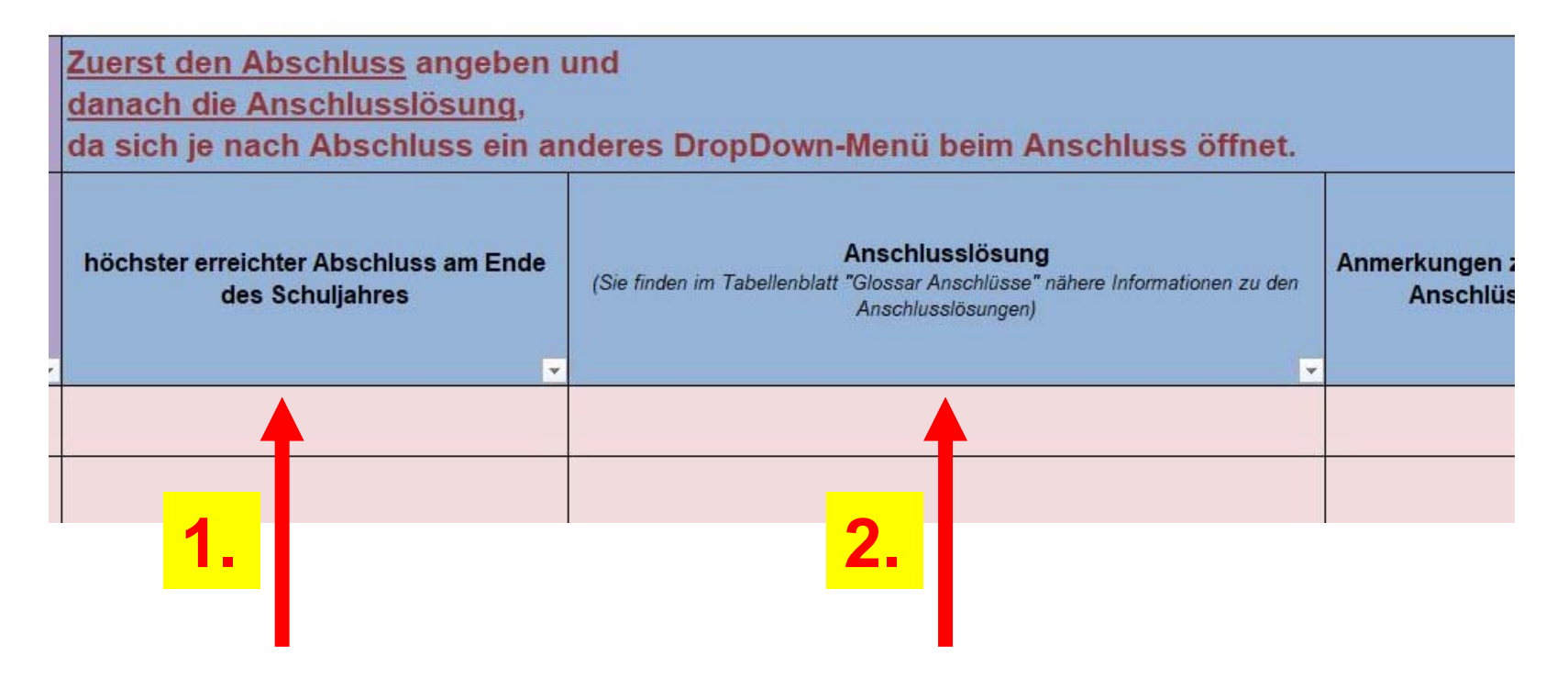